- ➢ Procedimento a ser feito no SERVIDOR (PC na qual a impressora está conectada no cabo USB)
- Criar um usuário (**IMPRESSORAS**) com senha (123) o mesmo tem que ser administrador
- Em seguida vá em: Propriedades de Redes / Alterar as configurações de Compartilhamento / Ativar a opção de Compartilhamento por senha

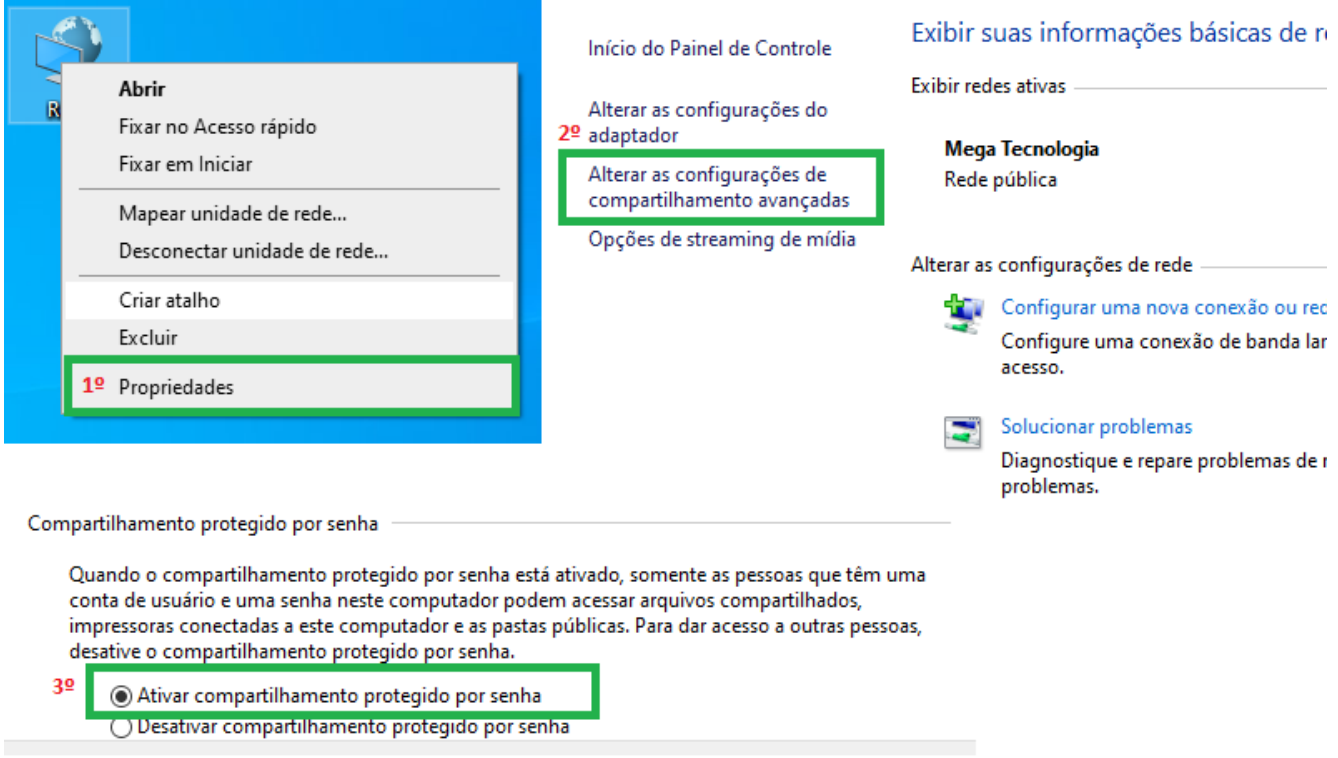

 $\overline{\mathsf{x}}$ 

• Em Dispositivos e Impressoras Compartilhe a Impressora na qual deseja.

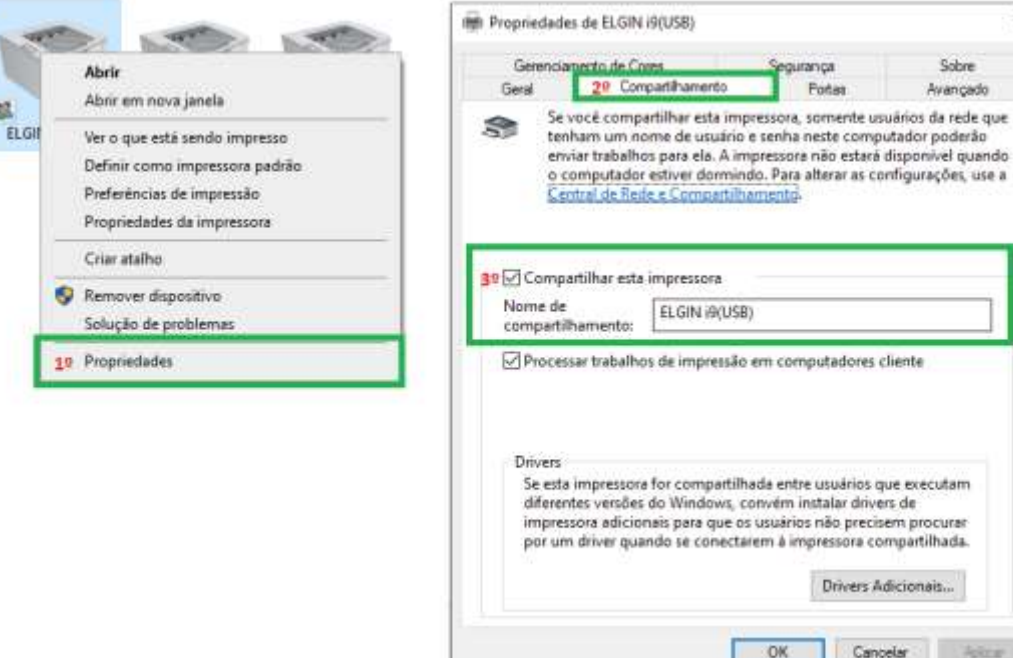

- Na unidade C entre no seguinte endereço: C:\Windows\System32\spool
	- Nas pastas **drivers e PRINTERS**, vai realizar o mesmo procedimento, clicando **na Propriedade** de cada pasta.

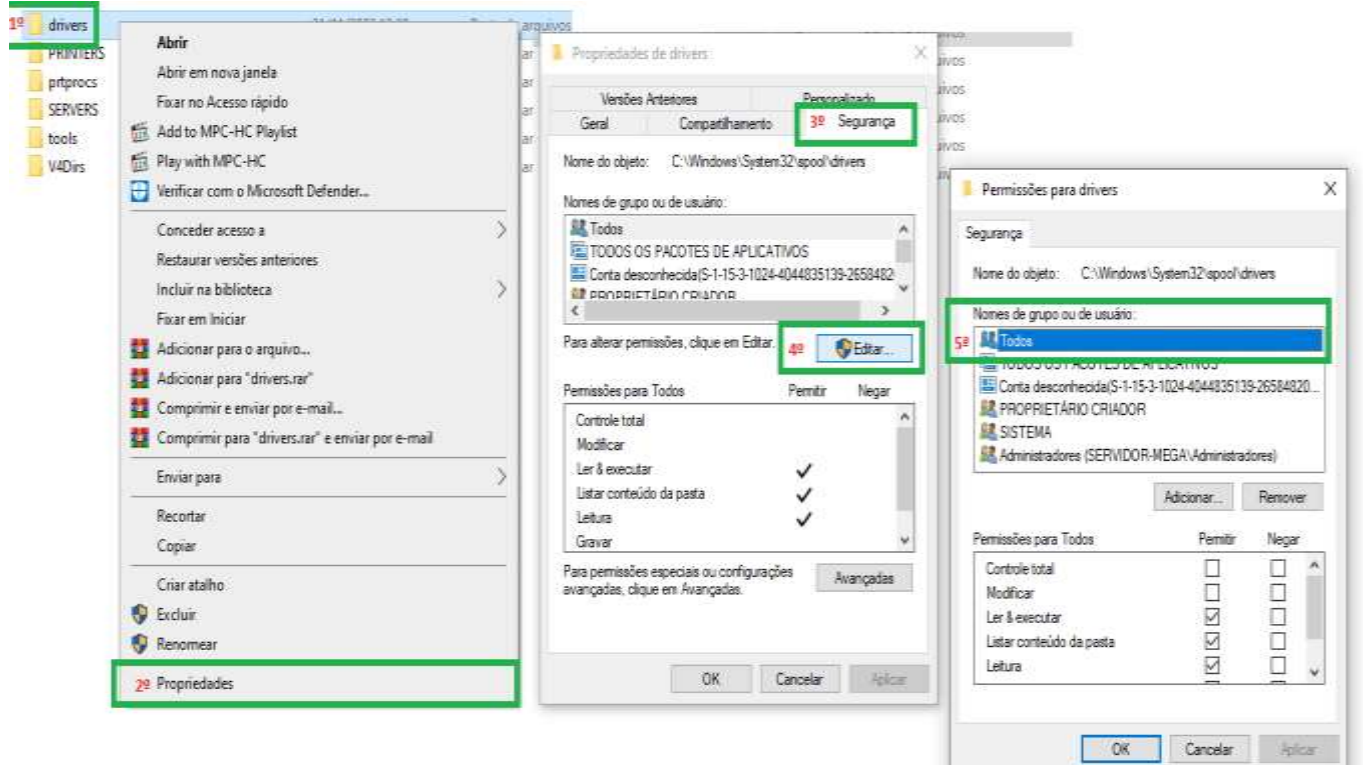

• Para melhor entendimento, esse procedimento é realizado para da permissão a todos os grupos de usuário.

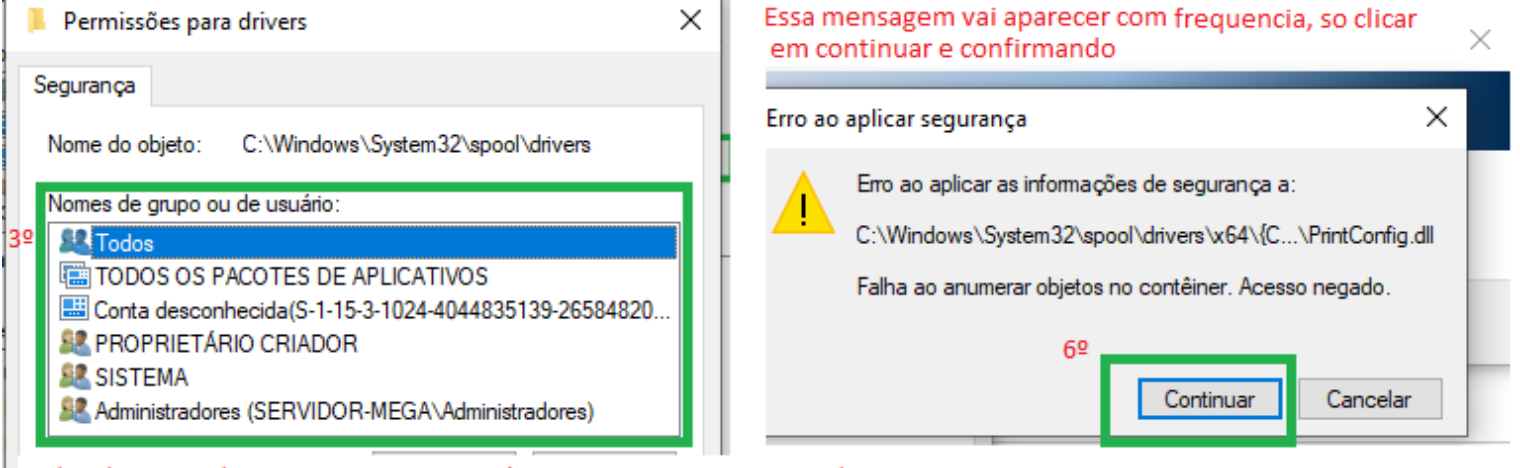

Todos do grupo de usuario, tem que está com as permissoes marcadas

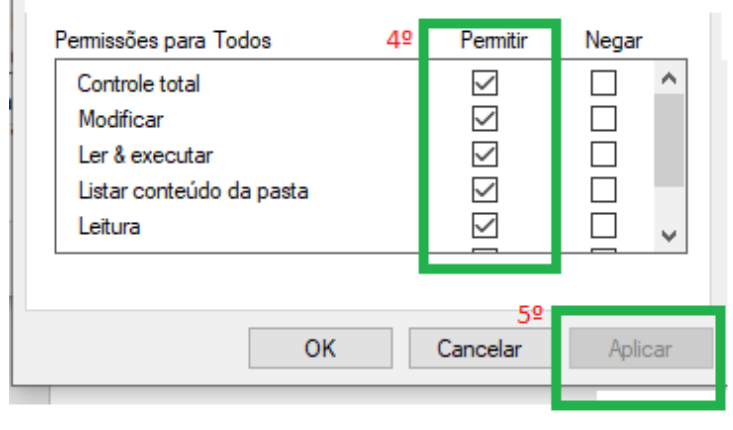

- Lembrando que tem que fazer esse mesmo procedimento nas duas pastas, **drivers e PRINTERS**
- Logo após ter dado permissão a todos os grupos, na mesma tela em **AVANÇADAS**, vamos realizar o mesmo procedimento de permissão.

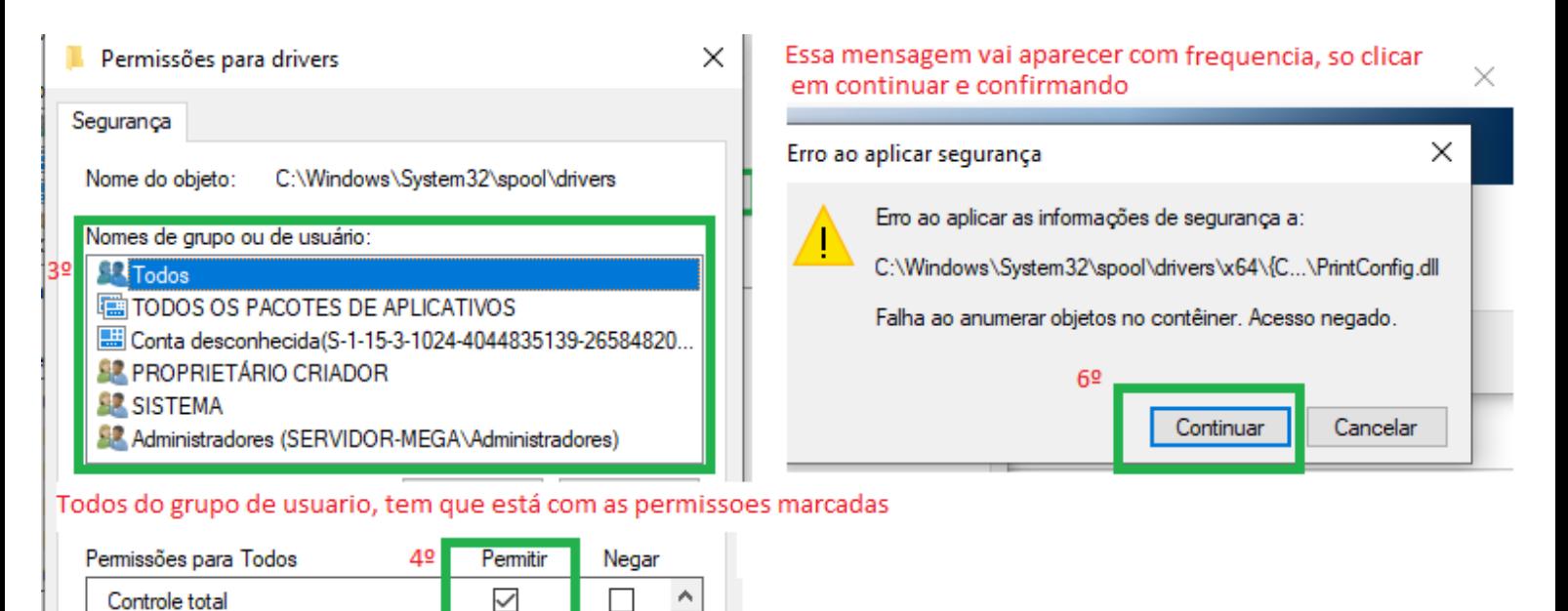

• Lembrando que tem que fazer esse mesmo procedimento nas duas pastas, **drivers e PRINTERS**

 $\checkmark$ 

 $\checkmark$ 

 $\checkmark$ 

 $\sim$ 

Cancelar

 $\Box$ 

 $\Box$ 

 $\Box$ 

 $\Box$ 

Aplicar

Modificar

Leitura

Ler & executar

Listar conteúdo da pasta

OK

• Logo após ter dado permissão a todos os grupos, na mesma tela em **AVANÇADAS**, vamos realizar o mesmo procedimento de permissão.

Em avançadas, vamos clicar no passo 3 vamos alterar as informações adicionando o perfil Todos, também dando todas as informações.

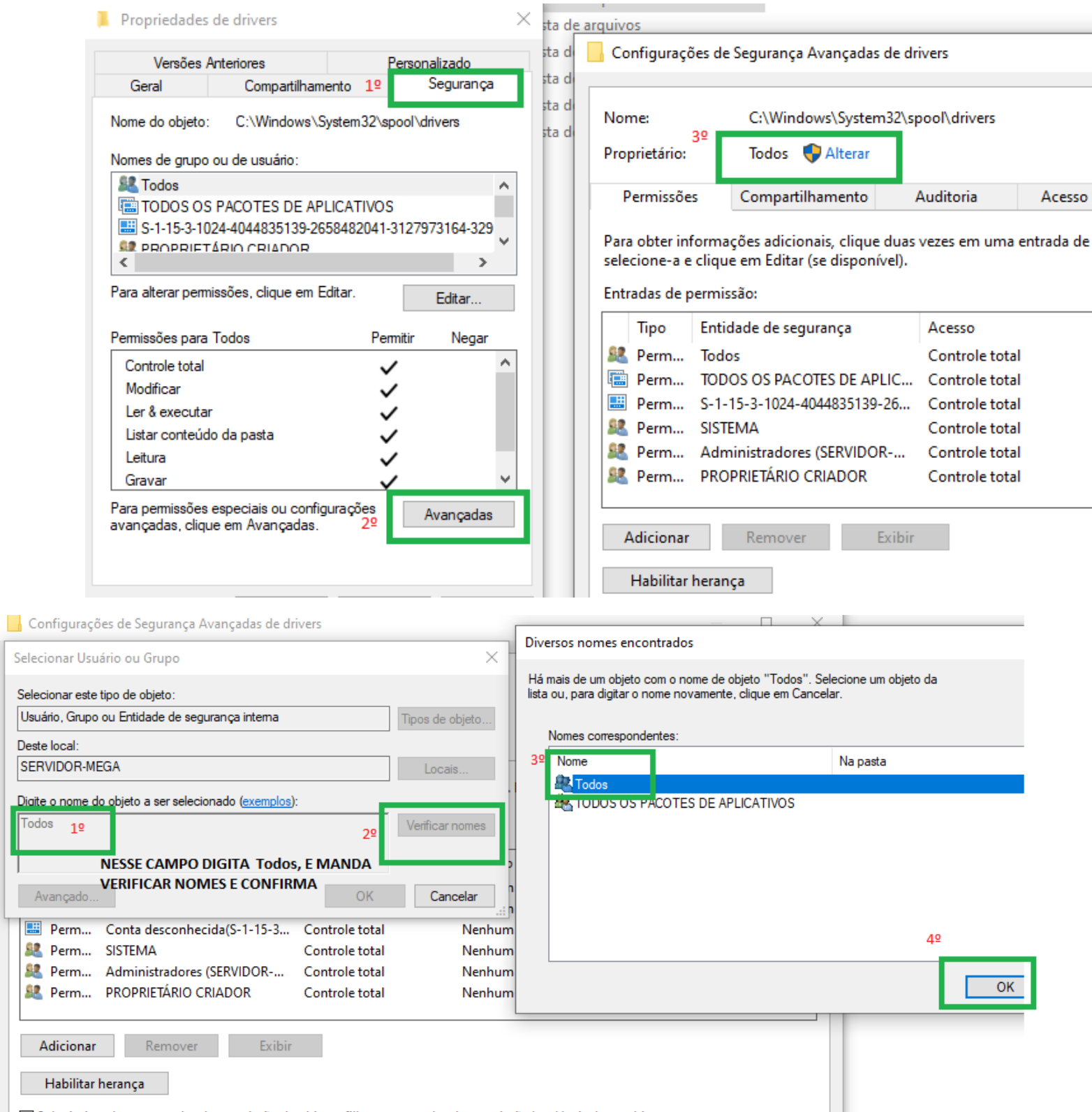

Ao finalizar, você vai verificar se as informações vão esta conforme a imagem abaixo.

ŕ

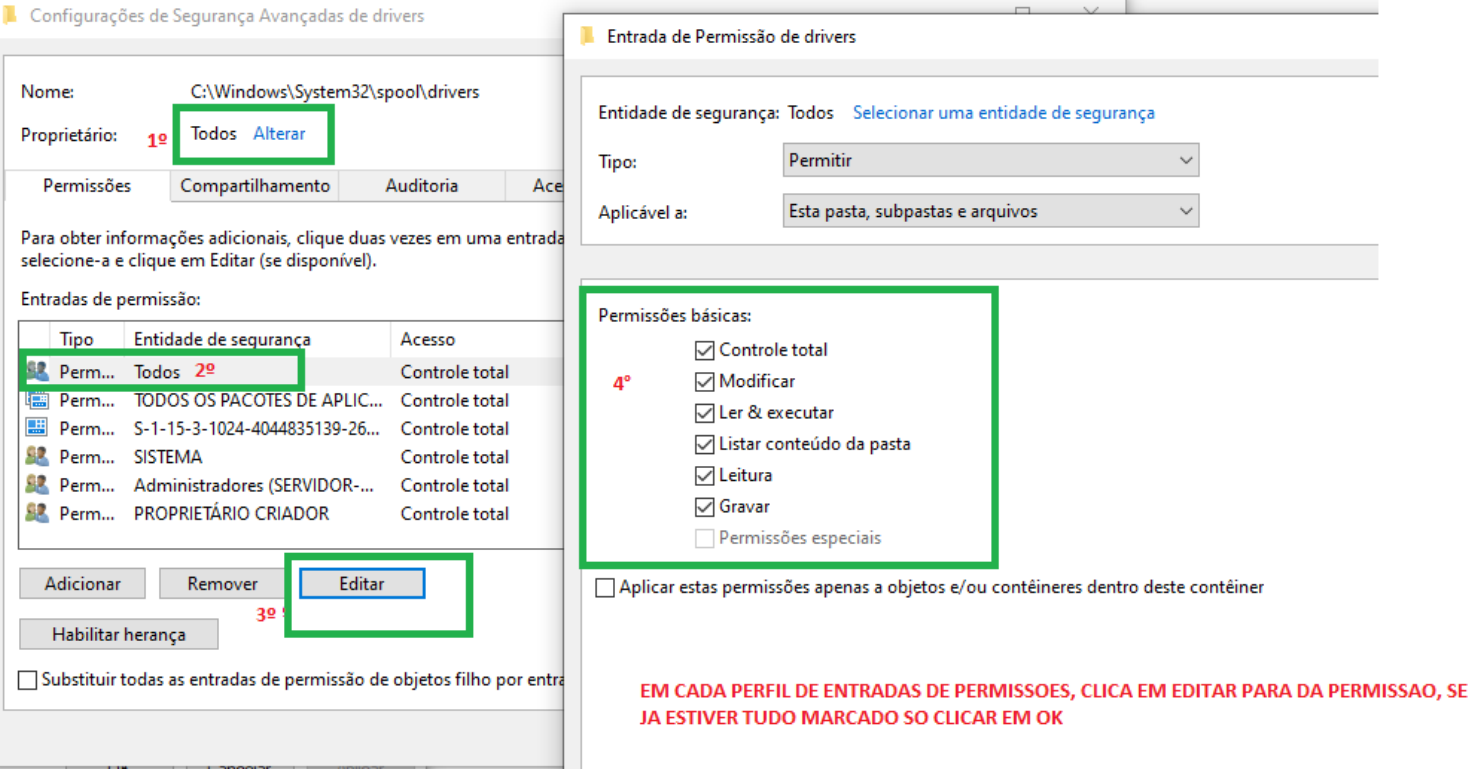

• Ainda no computador principal, no **Painel de Controle**/**Ferramentas Administrativa/ POLITICA DE SEGURANÇA LOCAL /POLITICA DE CONTA/ POLITICA DE SENHAS.** Na opção **Tempo de vida máximo da senha,** vai estar 42 dias alterar para zero e salvar**.**

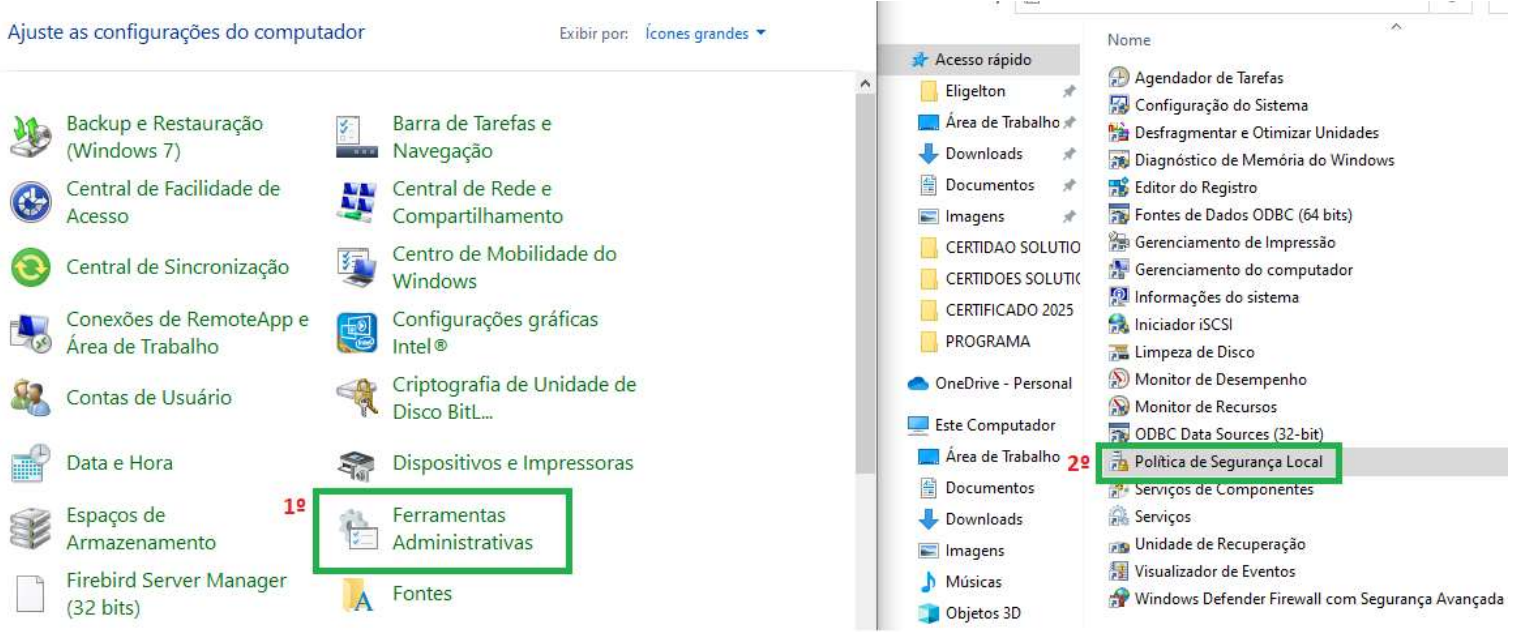

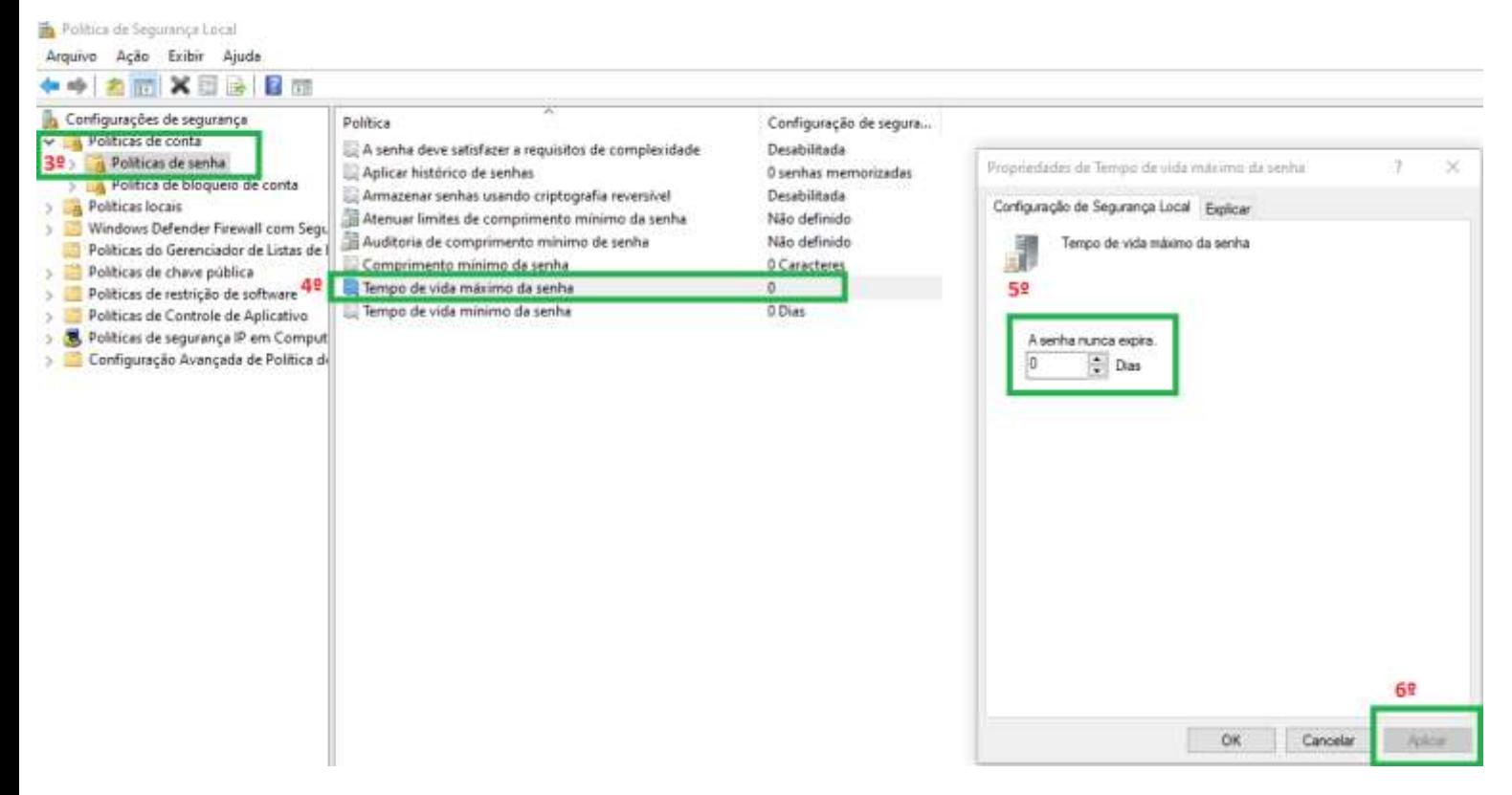

Esse procedimento foi realizado no servidor, agora vamos configurar os computadores que vão receber este compartilhamento.

- Recomendo que no PC em que vai receber o compartilhamento, tenha o driver da impressora instalado.
- Em Painel de controle, abra o **Gerenciador de Credenciais**, Clique em **Credenciais do Windows, Adicionar uma Credencial,** é nesse local que vamos adicionar o usuário e senha que criamos no servidor. p.

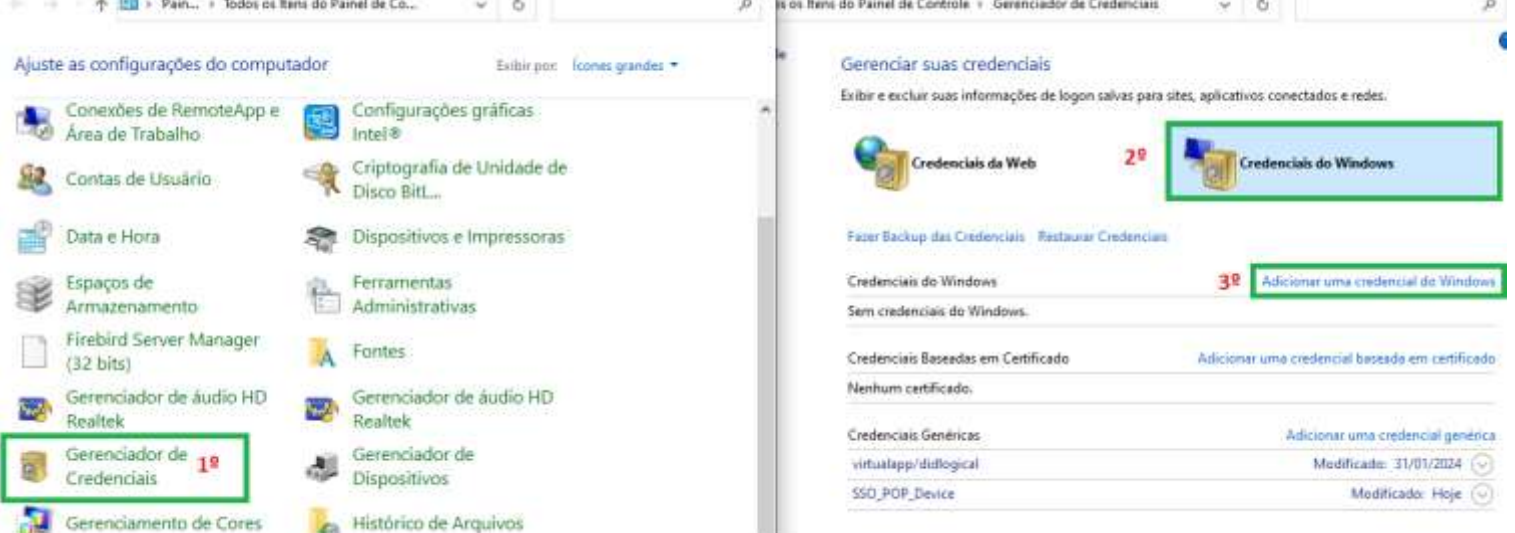

➢ Agora Vamos Adicionar o usuário e senha que criamos no servidor.

## Digite o endereço do site ou local de rede e suas credenciais

Verifique se o nome de usuário e a senha digitados podem ser usados para acessar o local.

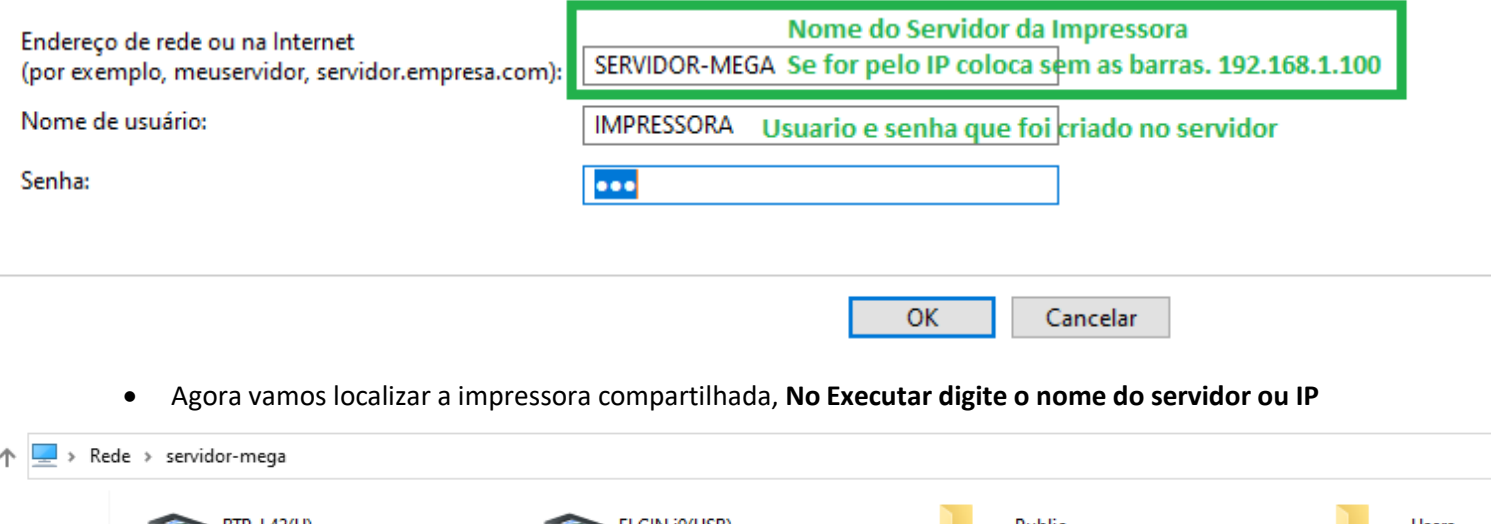

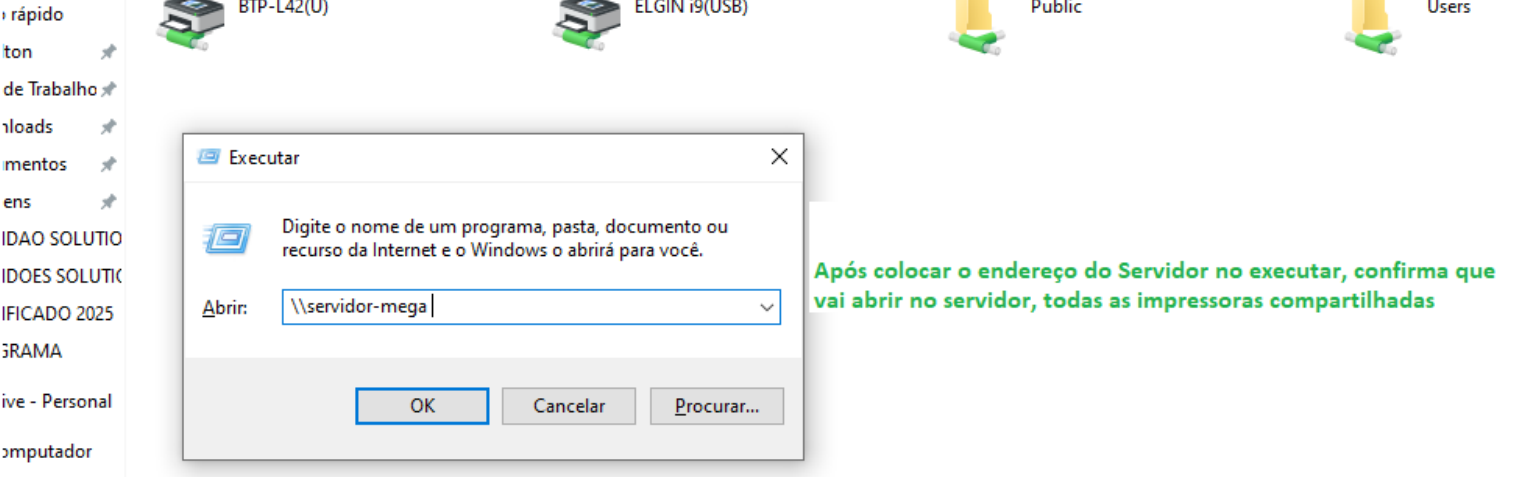

• Nessa tela jamais clique nas impressoras compartilhada, **apenas na barra de endereço**, assim podemos copiar o endereço em que a impressora está compartilhada.

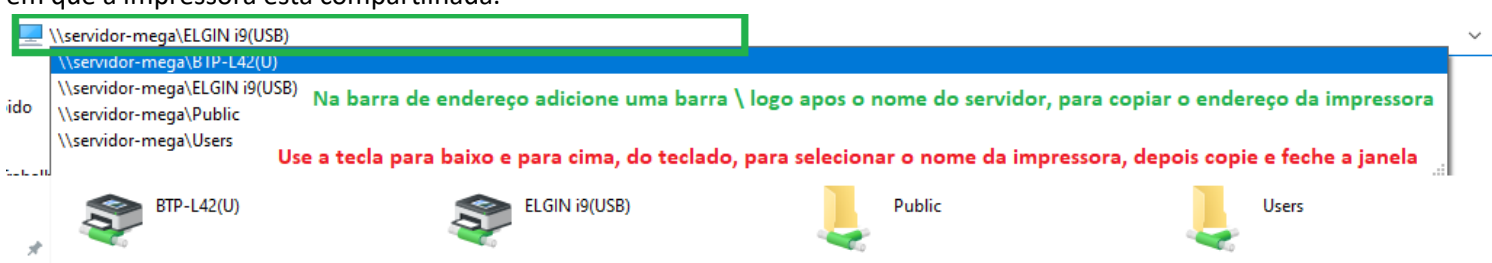

- Salve o endereço da impressora **(\\servidor-mega\ELGIN i9(USB)** no bloco de notas, pois vamos precisar deste endereço no procedimento seguinte.
- ➢ **Procedimento Final**
- Em **Dispositivos e Impressoras**, clique em **Adicionar impressora**\**A impressora que eu quero Não está na lista**\**Adicionar uma impressora local de rede..**

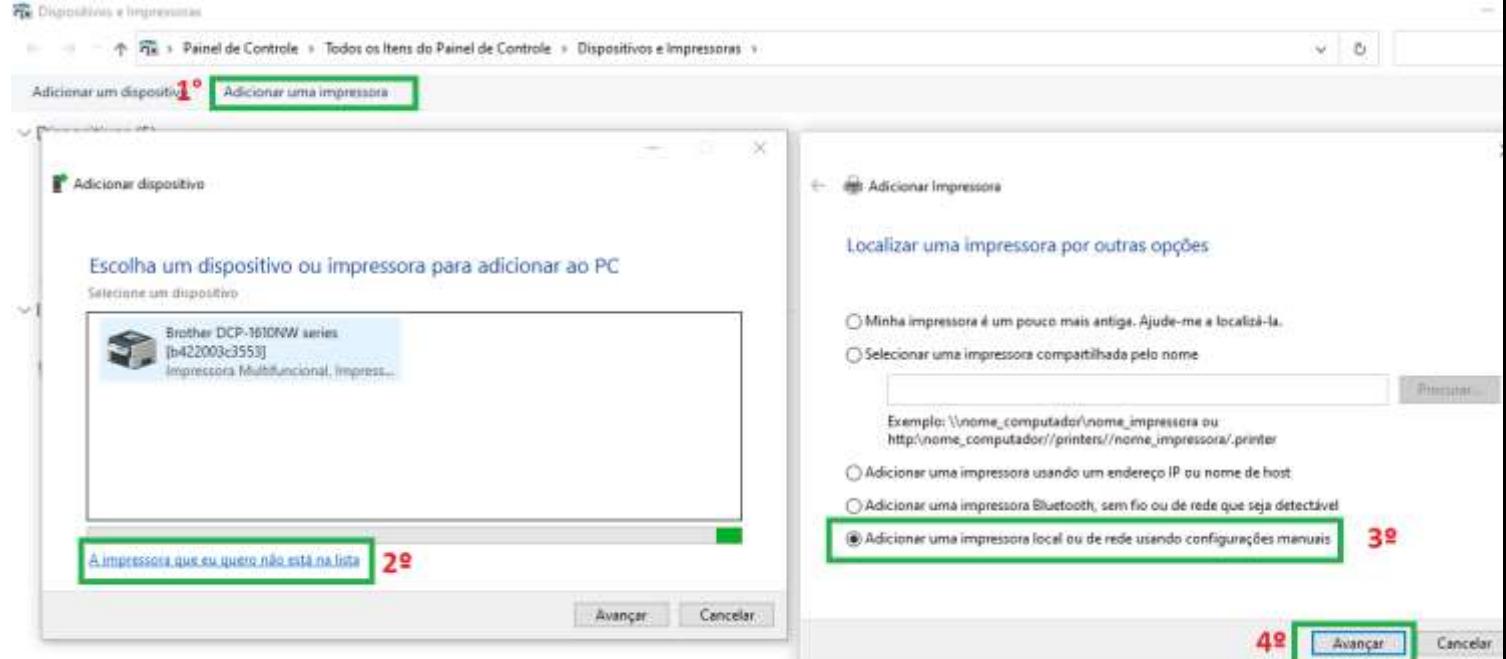

• Após selecionar a opção **A impressora que eu quero Não está na lista**\**Adicionar uma impressora local de rede..** Selecione a porta, **Local Port**, e Cole o endereço da impressora, confirma e avança.

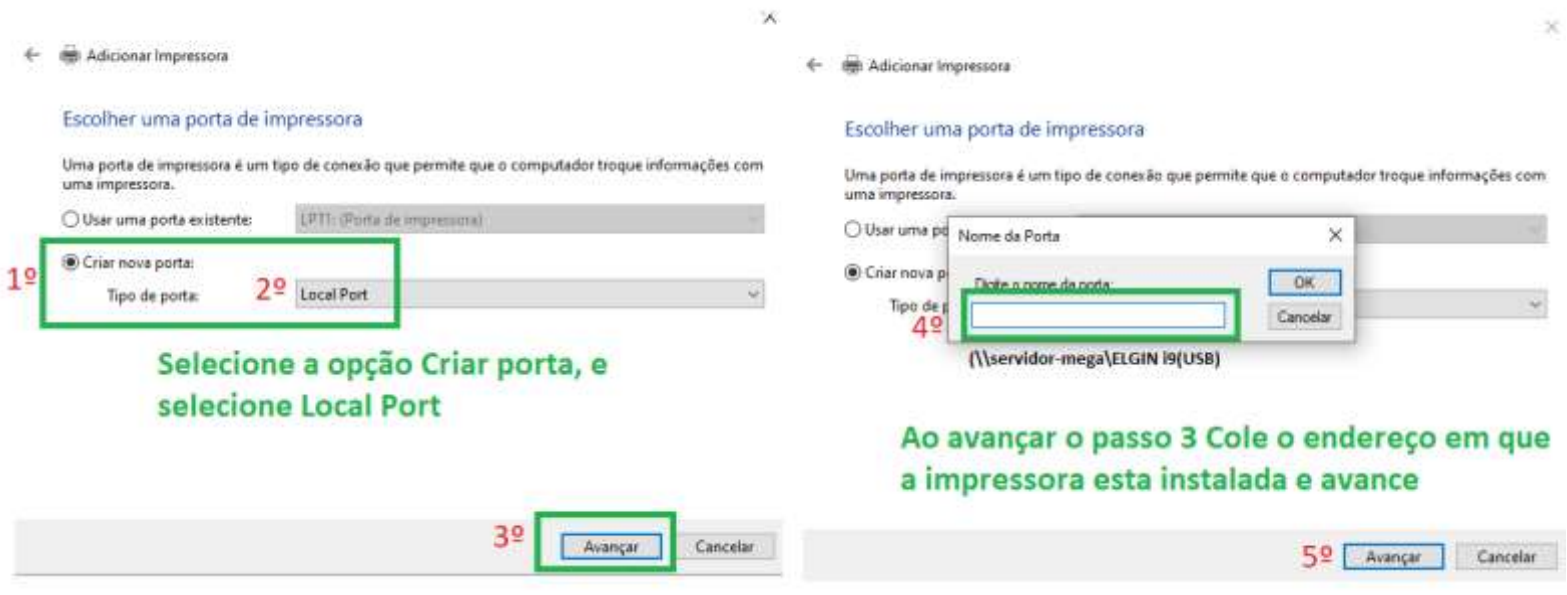

• E por ultimo Selecione a impressora e modelo, avança e conclui. Pronto só testar.

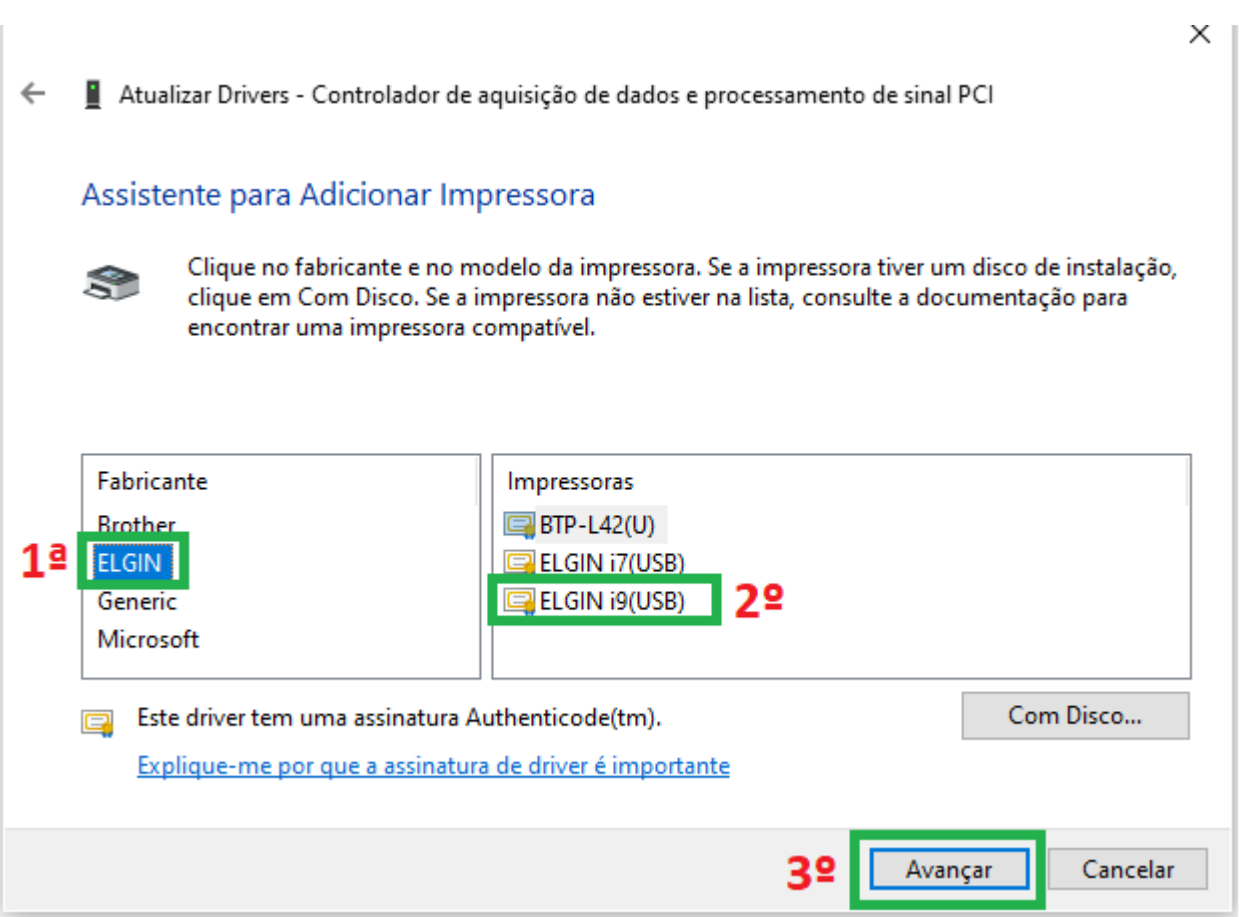